# # Using titra

- [ØÝ9 
&Bþ Add/E](#page-1-0)dit project
- [ØÜÊ Ov](#page-7-0)erview
- [Øß- Profile](#page-8-0) Settings
- [#ñ Time tra](#page-12-0)cking
- [ØÜi 
ØÝ' Us](#page-15-0)er Settings

# <span id="page-1-0"></span>ØÝ9 & Bp Add/Edit pro

## Navigation and project creation

Top bar navigatidi At the moment, titra has three selection options:

 Track opens the time tracking view. Overview opens the project overview with histogram and pie chart. Details opens the table view with detailed information and filter poss

Setting  $D$  ropdown [2]

contains following seculia, InSexetting an[d Abou](https://wiki.titra.io/books/administration/page/environment-information)t

 $New Project 8]$  Adds a new project and opens its options.

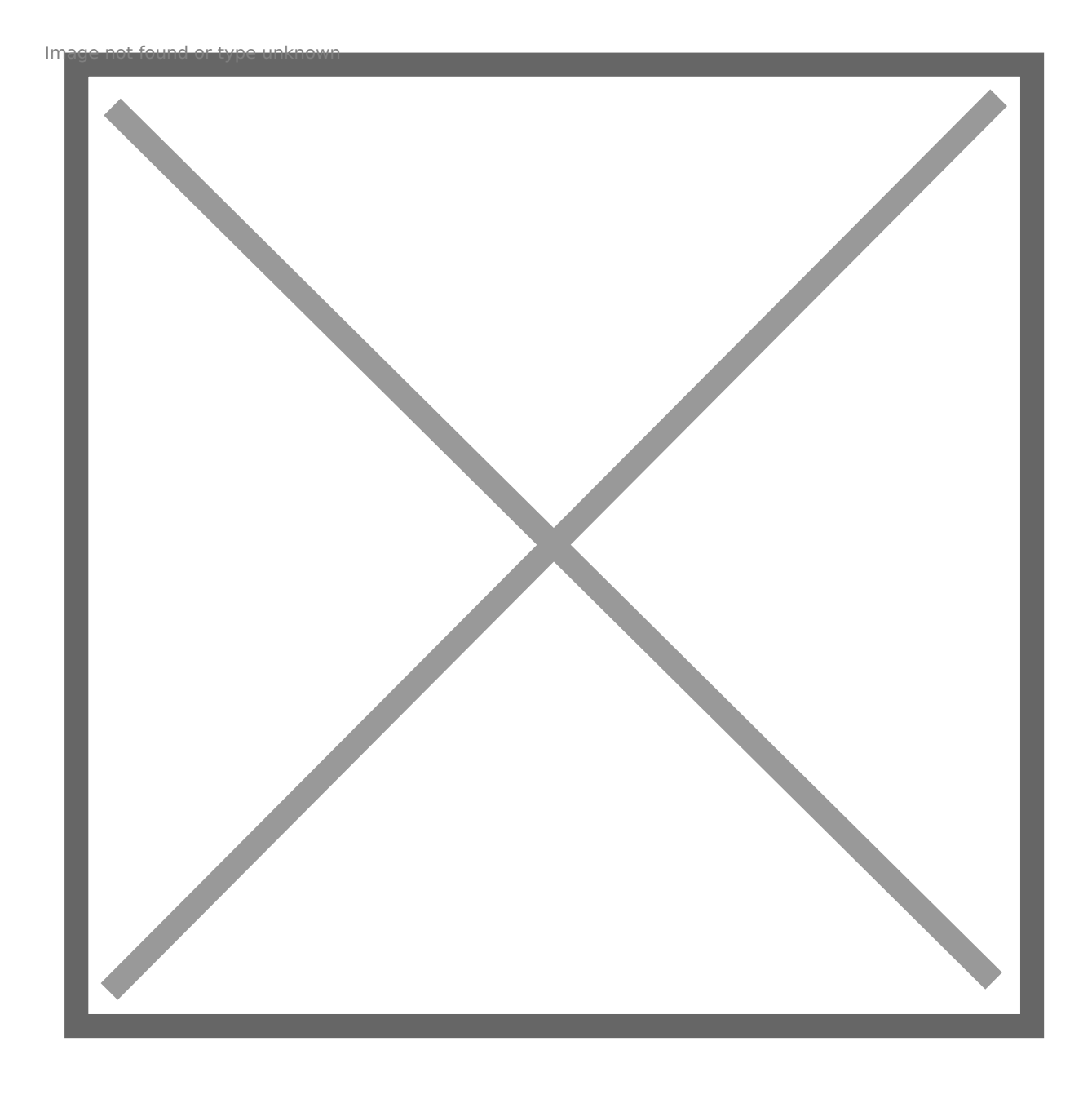

## How to set up the new project

First click on eth eprojectutton [3]. The settings page will be opened.

#### [https://app.titra.io/crea](https://app.titra.io/create/project)te/project

The project will not be created until the settings are saved for the first Add **a** ame for your project.

Add a projDestcription

Set a cust Com orto the project. Click colored button to open the color pi Add  $&$ ustometo the project.

Set Rate(\$/houto the project. For example: 102.45 per tracked hour. C  $ch$ anged in  $\mathbf 3$ betings.

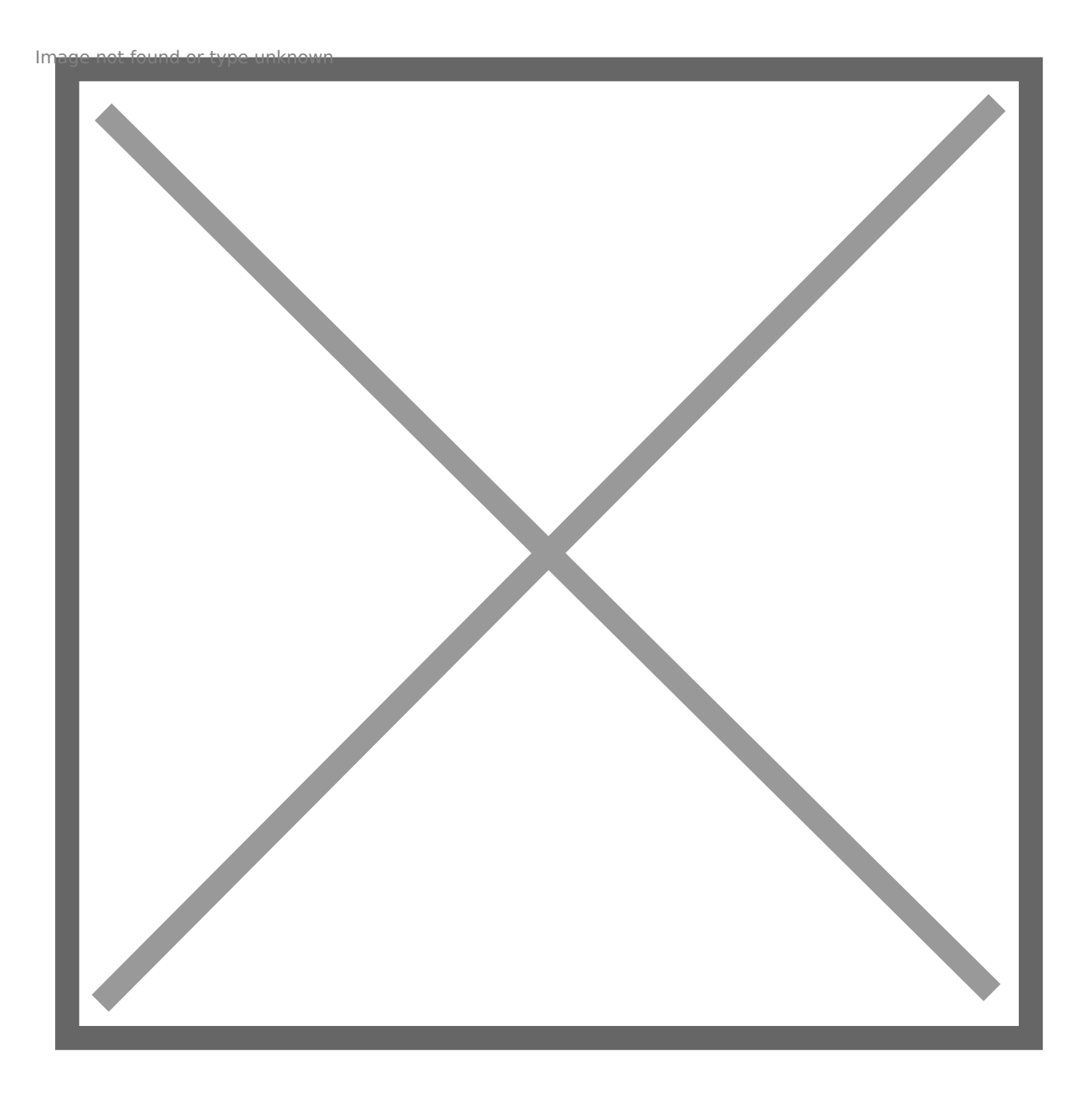

Set  $\bar{a}$  arget/Budget the project. example: 25000 hours.

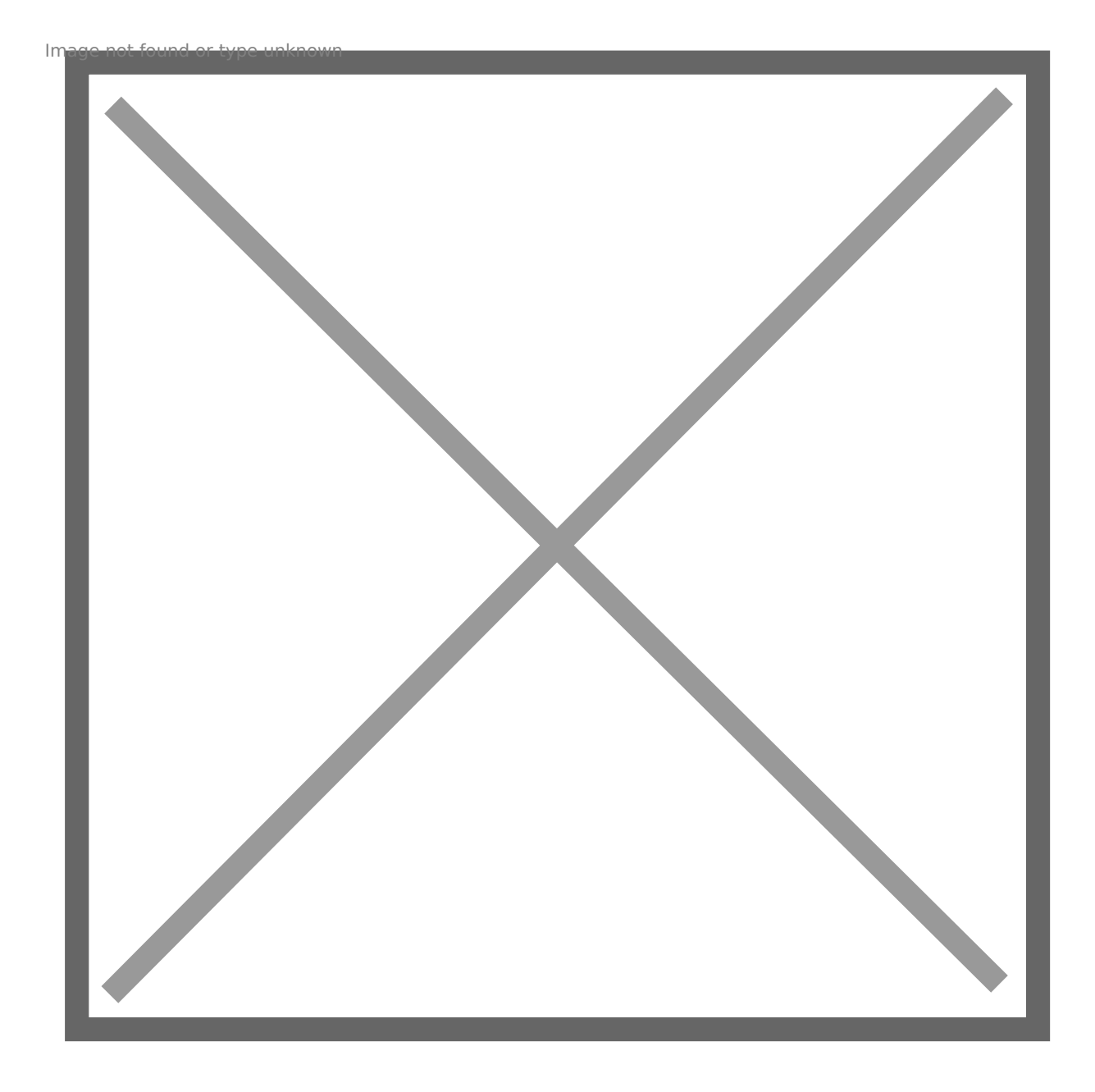

Press **Save** to create the Project. The project settings can be adjusted at any time.

## Access rights

The **Access rights** are displayed **after saving**. Add colleagues or co-workers to give them access to the project. Type in the e-mail of your contact and press the **Add** button. Repeat the process to add more contacts.

To grant access to all users enable the check box ☑ **Public project (visible to all users)** ⤵

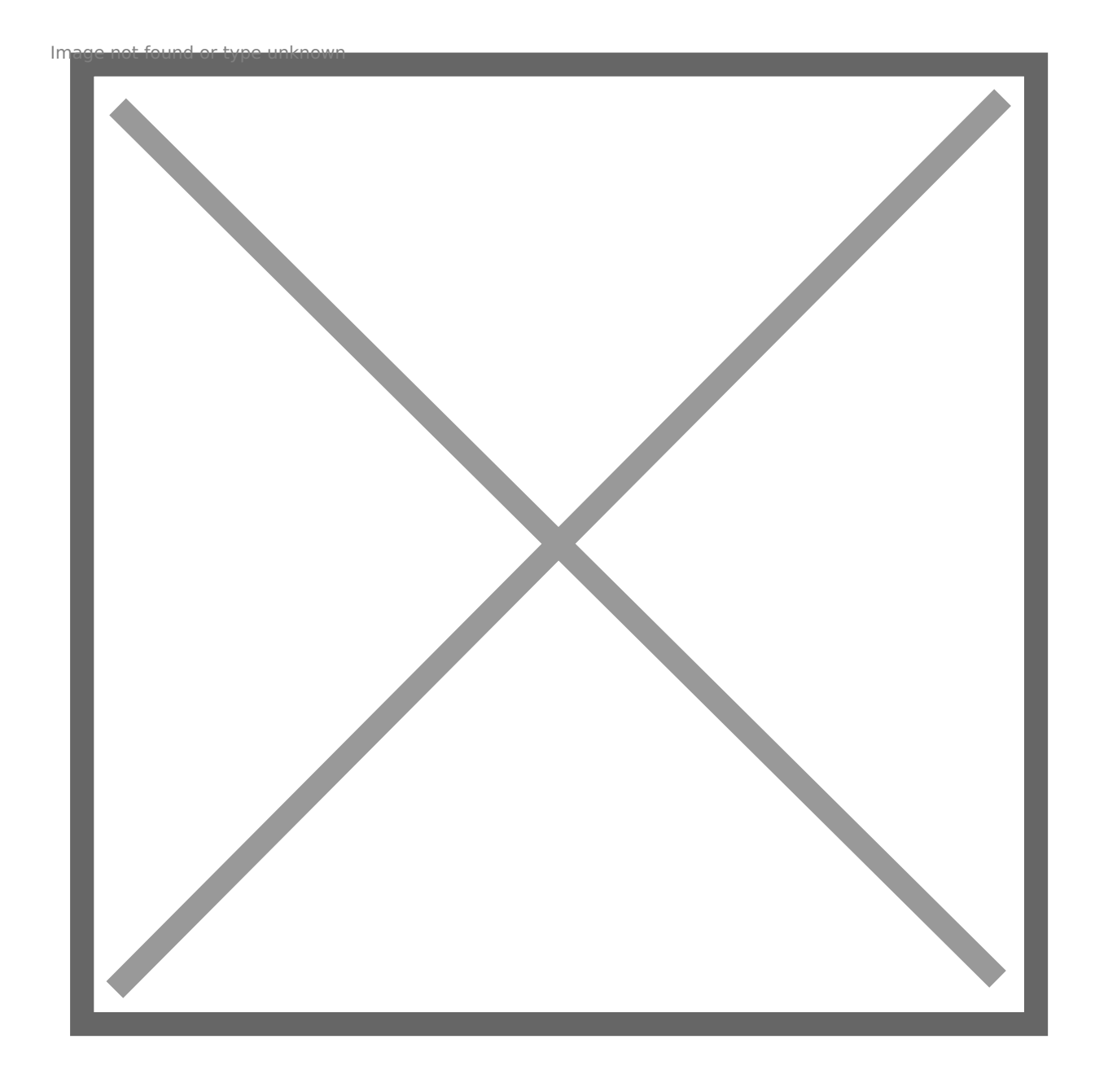

## Edit an existing project

Edit your existing project by clicking **Edit** in the **Overview section**. Keep in mind, this option is only available if you own the project or have **access rights**.

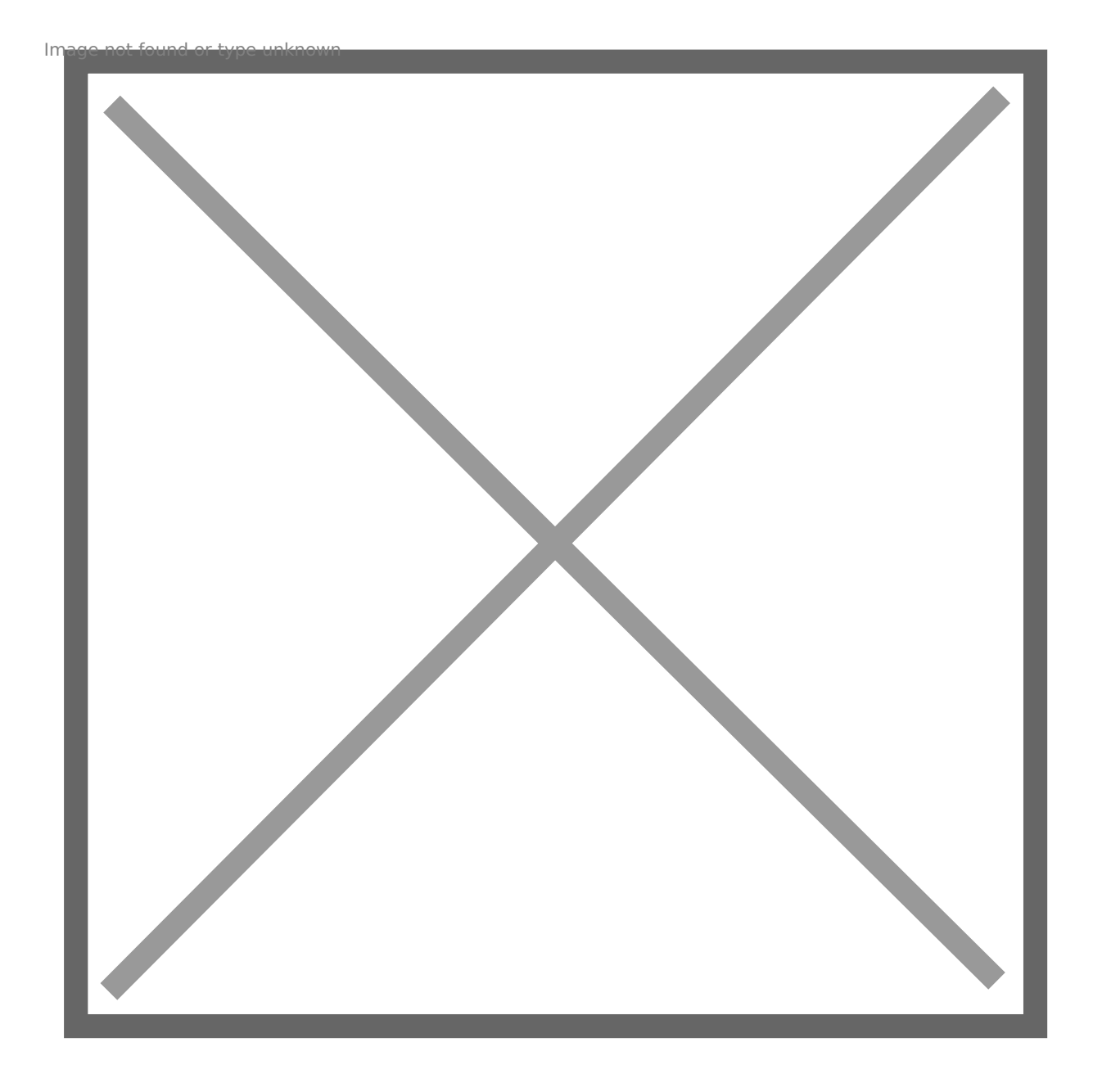

# <span id="page-7-0"></span>ØÜÊ Overview

## Overview

Once you have added the tasks to your projects you will get additional Overview page. !"

#### [https://app.titra.io/lis](https://app.titra.io/list/projects)t/projects

Use the calendar to get a monthly overview. Select a date by click. !"

[https://app.titra.io/tracktim](https://app.titra.io/tracktime?view=M)e?view=M

## Details

Use the etails view to get a better overview and more options. The task will tables with filter, search, export/import, share and edit options. !"

[https://app.titra.io/list/ti](https://app.titra.io/list/timecards/all)mecards/all

# <span id="page-8-0"></span>Øß- Profile Settings User Profile

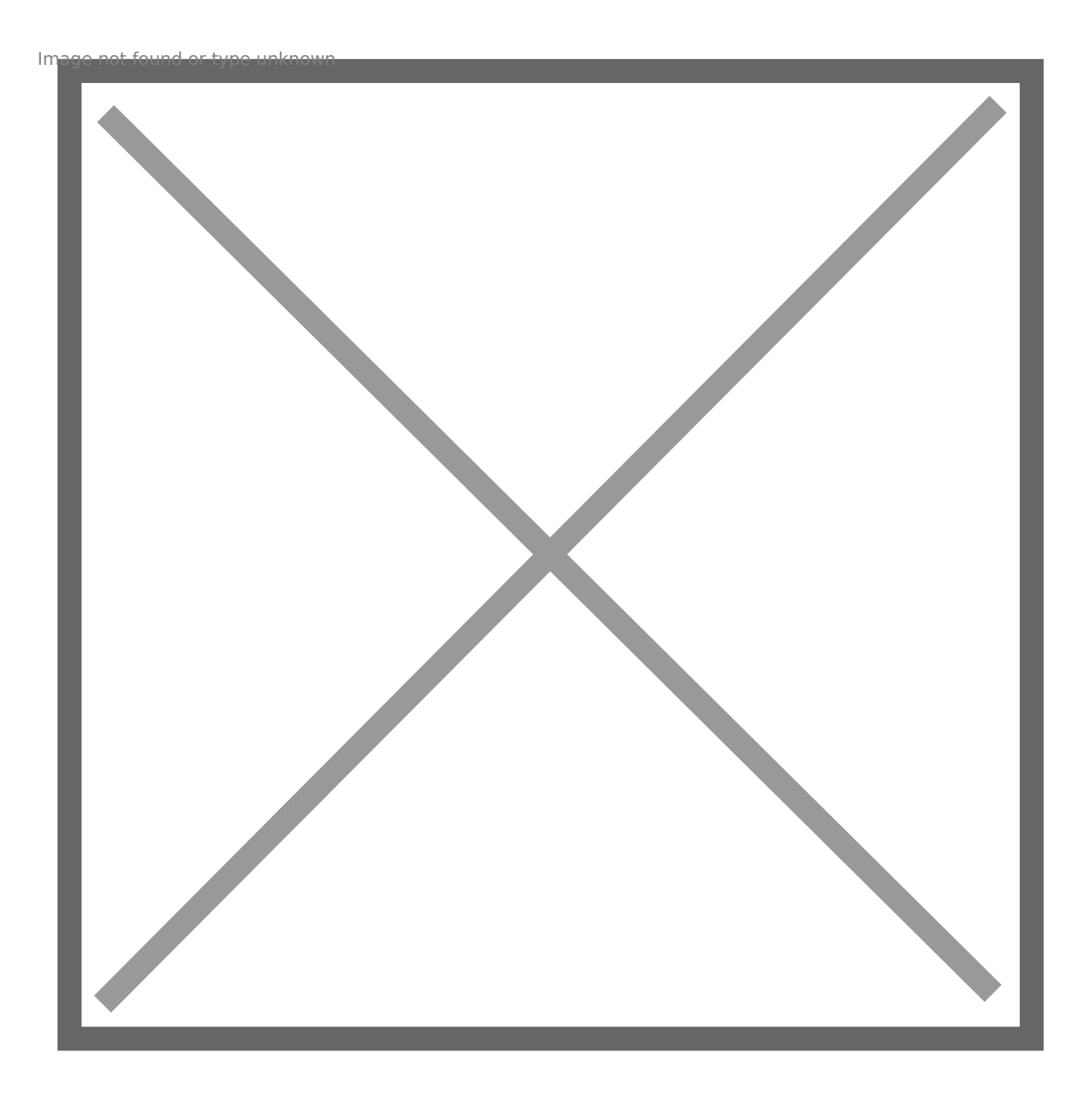

[https://app.titra.i](https://app.titra.io/profile)o/profile

Name

The name you specify in your name field will be your display name on Titra. It can be changed at any time.

For example: *"Emmett Brown"*

## Color

lor code or select one with the color picker – to do so click on the colored field. for example: #3C95C0

### Upload custom avatar

Select the **Browse…** button to open your file-explorer. Choose a picture and confirm.

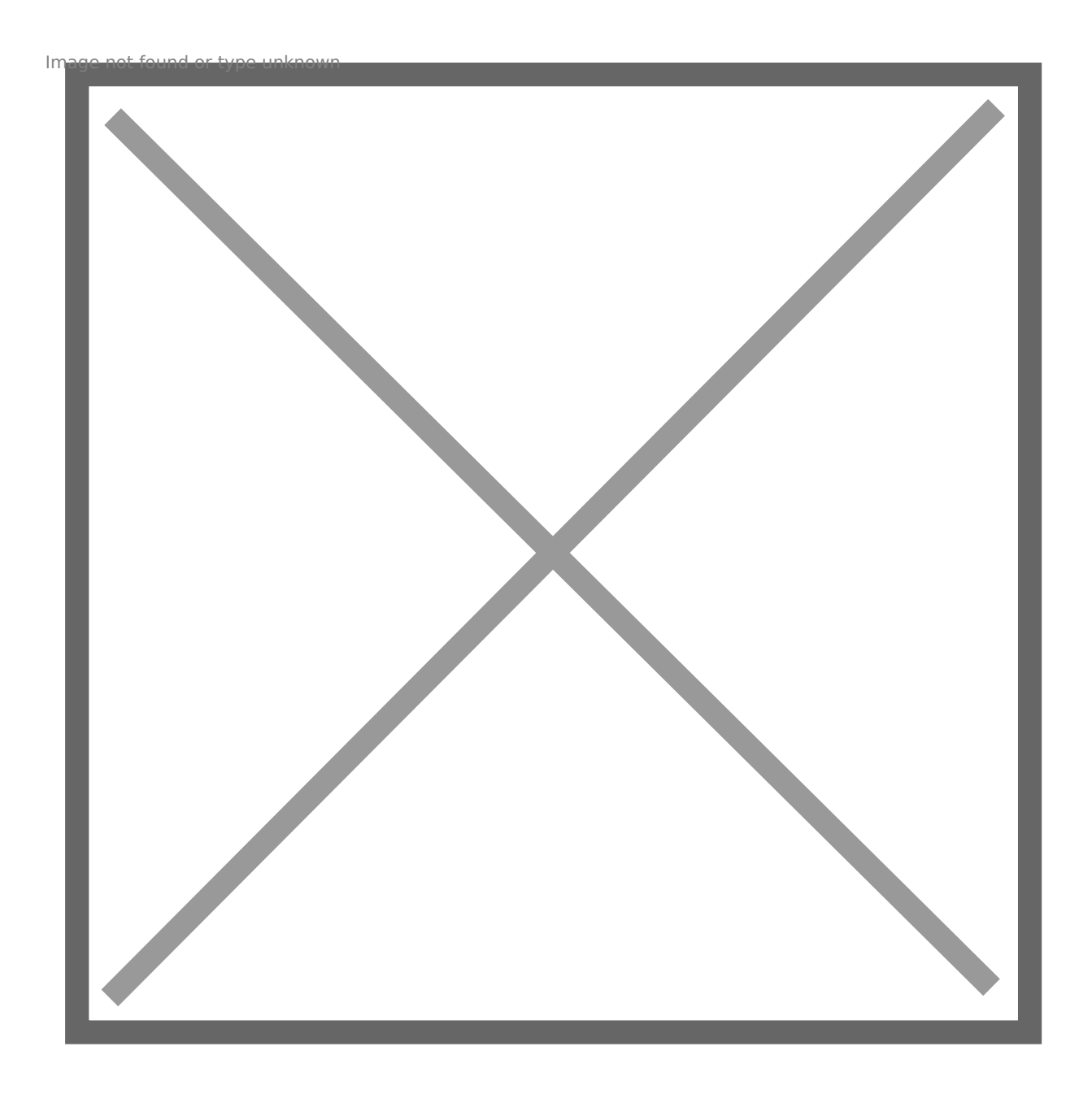

Reset avatar

Select **Reset** to remove your current avatar. Now you can choose another avatar or a colour.

### Change password

As soon as you select the **change password** button, a new form opens with three password fields. To change the password, enter your current password and then your new password twice. Click **Update your password** to confirm.

### Logout

Select the **Logout**, to logout and close the session.

## **User interface**

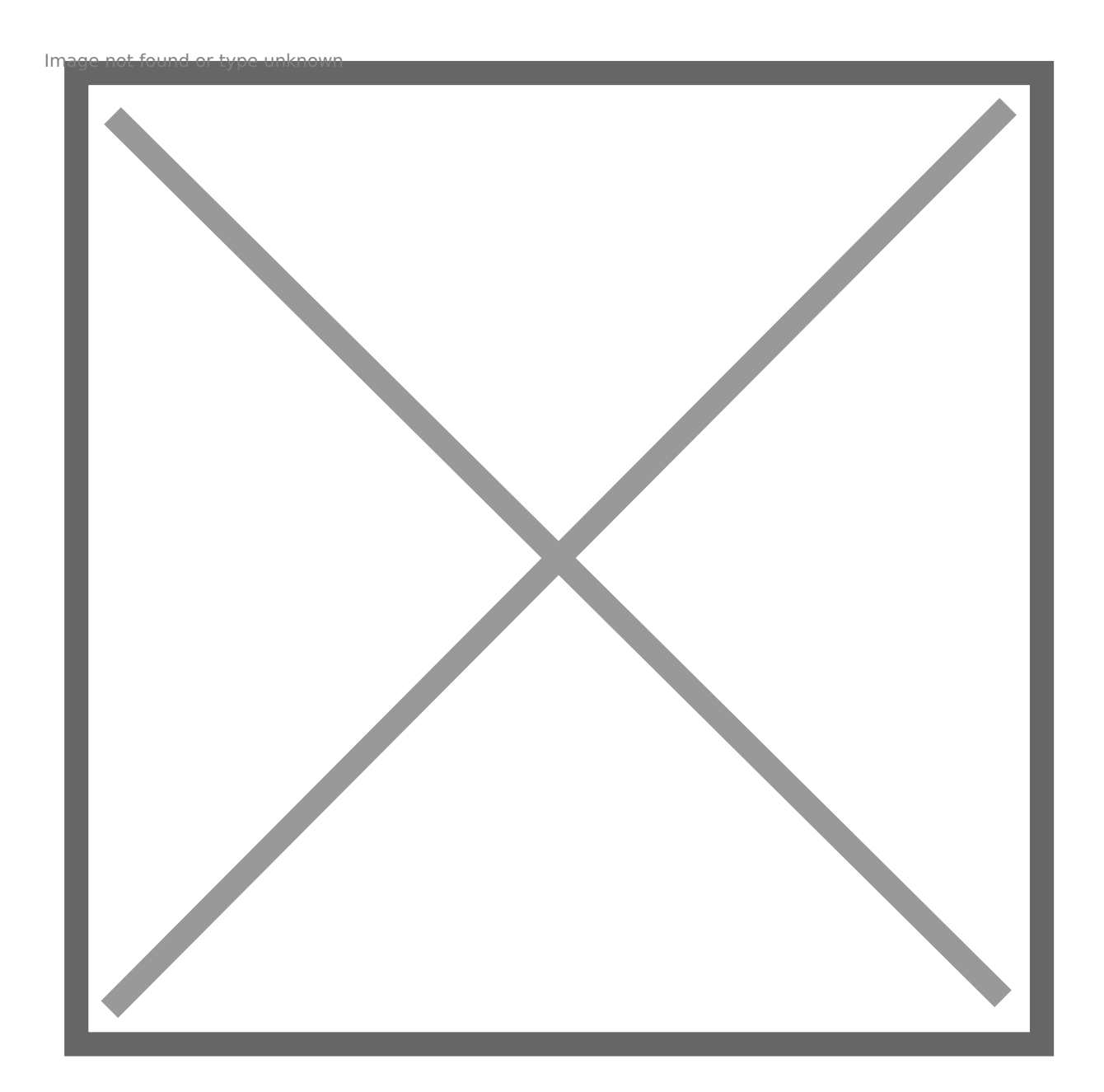

### Theme

Titra has a darkmode. Choose the mode you want.

1.Auto detect

2.Light

3.Dark

Auto detect uses the mode of your operating system check dorreowser c

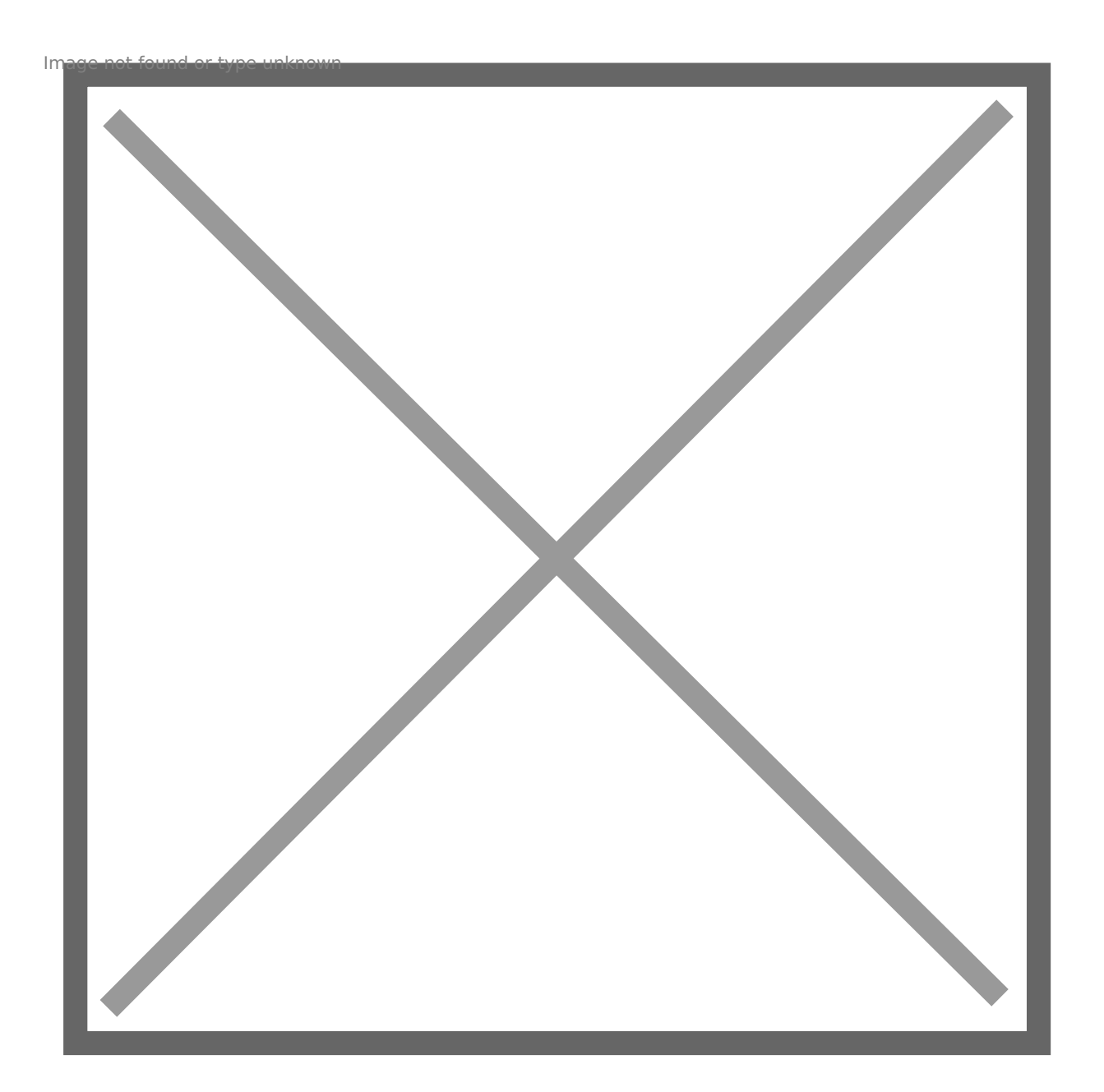

# <span id="page-12-0"></span>#ñ Time tracking

## How the ep traak drack time.

After creating a project, you will get an overview of the project and ot

Each project has R sopewort informatio amel displaying information and pro case, we initially see only a small amount of information. This change time. !"

#### [https://app.titra.io/lis](https://app.titra.io/list/projects)t/projects

Select the ackbutton to track time on this project.

Select the tail sutton to open the details for this project.

Select the eitbutton to open the project Pseteiontg Q.w hend only

Select the chive button to archive the Poroject. O (wner only

### Lets start to track time.

First of all titra uses 3 main views to track time. You can use all of these three views, or just one. If you are someone day, we recommend the day view. If you are someone who enters their week, we recommend the weekly view. Choose your most convenient in

%· Day view %· Week view %· Month view

#### Day View

Selectrackon the top main navigation or on the project panel of your desired recording view shows up. !"

#### [https://app.titra.io/trackti](https://app.titra.io/tracktime?view=d)me?view=d

Thedate sectiocnan be controlled in different ways. You call acy,hMoosehbetu Week If Day is selected you can select a day by clicking on the indica clicking on the previous or following day. For example: Wed, 19.01.2020.

By clicking the highlighted date in the middle, you can typealenad admate buttonto pick a date.

Select a project from project selection Cick the fo-Buttoon the right to opermojtehoet Description

Choose existing or type in a new task btaskite this in the Use the ist-Buttom the right, to show all available tasks.

Type in the time for the taw or into the textbox

Use the Setart time track button to stop your working time.  $\#$ n

Afte saving you will get an overview of all tasks of the leicske benct the de date. The selection of the arrow to expand the view shows you all the tasks of the selected day.

From there you EditorDeletea existing task.!"

It is also possiballe utbat wour Workingtime ? !" e.g. type  $0$  i  $0.2 + 0.8 + 3 + 4$  nd press save In this s-changer, tan also is added

#### Week view

Select tweek tabo show twheeek vie.w The week view is perfect for fast paste. the arrow next to the project name you can collapse down all tasks inst

Now you can track your weekly work time on one page. Click on an input field in the table to enter your working time or selec + New line add another task.

[https://app.titra.io/trackti](https://app.titra.io/tracktime?view=w)me?view=w

#### Month view

If you want a detailed calendar month wiewthsteallect the

#### [https://app.titra.io/tracktim](https://app.titra.io/tracktime?view=M)e?view=M

In the calendar, click an existing task or an empty area of a day to  $\epsilon$ also drag projects onto a date to track the time.

Select a project from oject selection

Choose existing or type in a new task btyaschicke in the

Type in the time for the taw brikit rog the e textbox PresSaveto add the time for a task to the project.

Check the verview article to see how your tracked time can be viewed.

# <span id="page-15-0"></span>ØÜi 
ØÝ' User Settings

## Global settings

[https://app.titra.io](https://app.titra.io/settings)/settings

#### Cost Unit

Enter a symbol of a currency or similar. It adds the symbol behind the

the most used currency symbols: \$ ¥ £ ¬ ¢ ¤

#### Decimal precision

With this setting you can regulate the number of decimal places for tir number of digits after the comma. We recommend 2 decimal places.

for example:  $2 = .00$  [450.00h] and  $4 = .0000$  [450.0000h]

## Time tracking

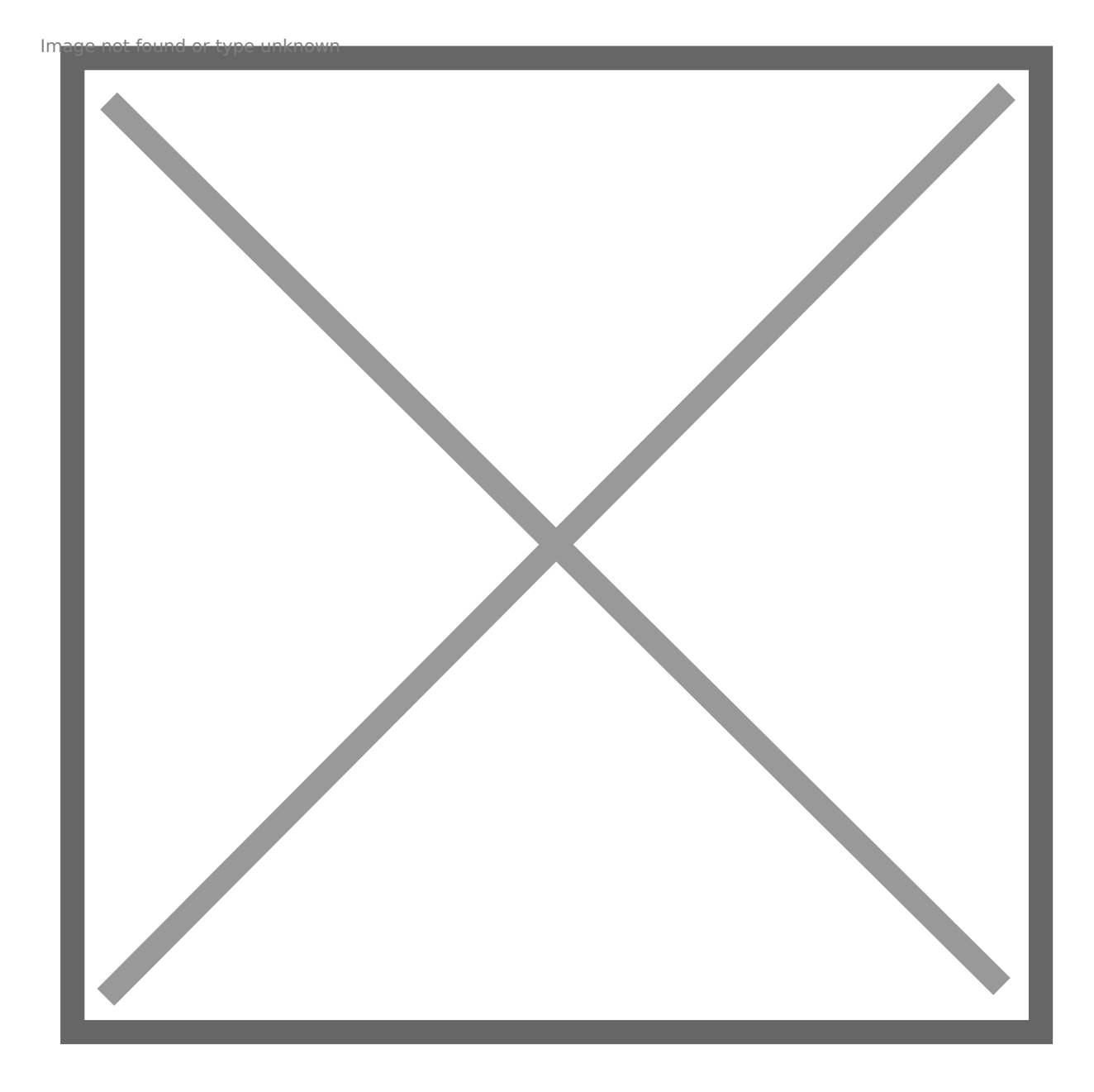

#### Default track time view

Choose between **Day**, **Month** and **Week** – presets the standard view for time tracking. **"Day"** shows the day tracking view and **"Month"** shows a calendar of the current month. Preset **Week** shows an entire selected week with all of your projects to which you are assigned. So you can enter the time faster and at the same time have a good overview

#### Time unit

Choose between **Days** and **Hours** – If **Days** is selected, a new option becomes available – **Hours per day**

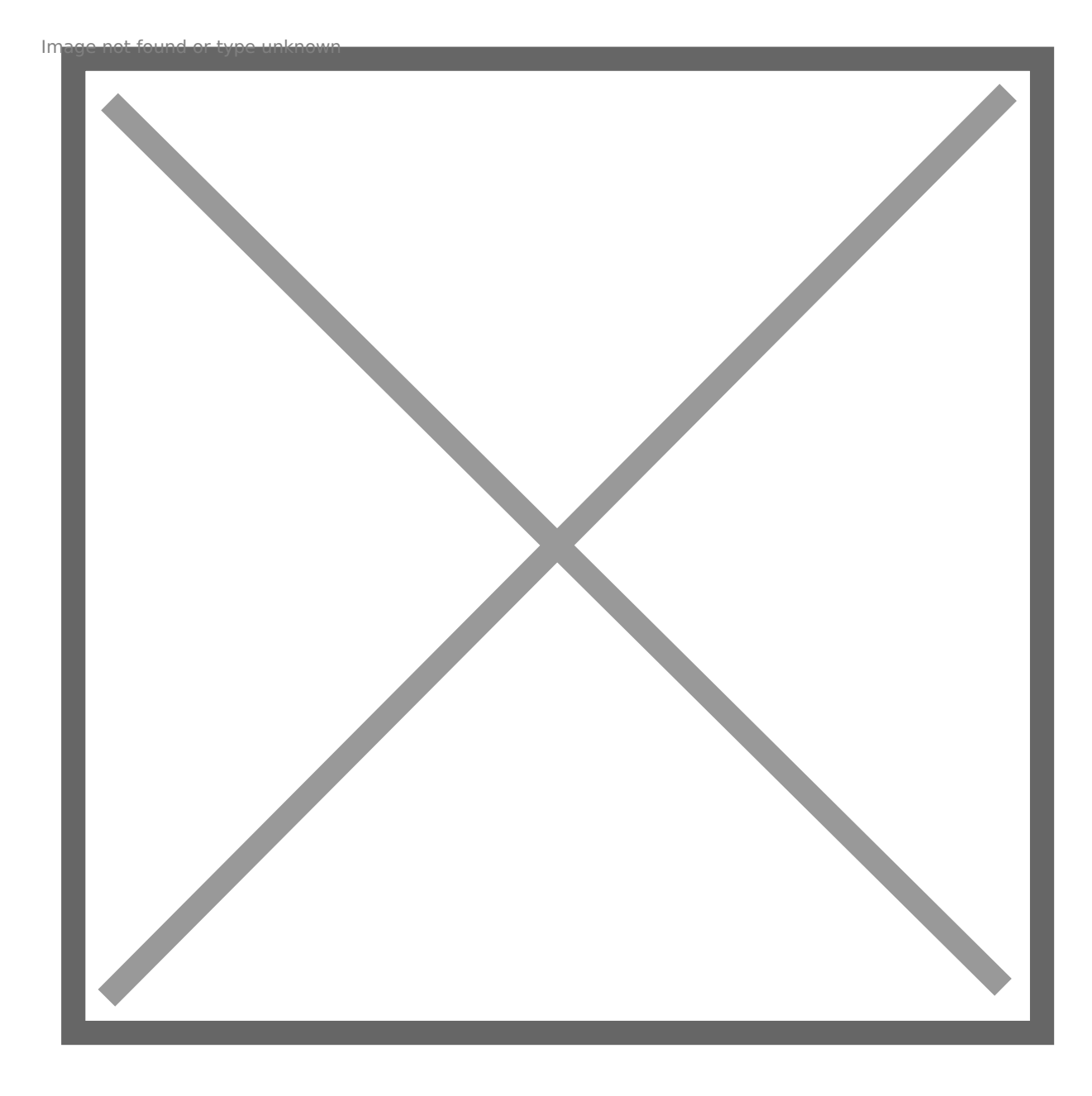

#### Hours per day

Enter the number of hours per day - for example: 1 working day  $= 8$  hours

#### Daily start of working time

Enter the time you start to work every day – for example: 08:00

#### Daily break time

Enter the time when your break start every day – for example: 12:00 (for Lunch)

#### Default break duration (in hours)

Enter the duration of your break - for example:  $1 = 60$  minutes /  $0.1 = 30$  minutes

#### Regular work time

Enter the number of hours you work per day for example: 1 Day = 8  $\vdash$ 

## Integrations

[https://app.titra.io](https://app.titra.io/settings)/settings

#### titra API token

Enter AaPI token

#### Enable the Wekan integration?

[Tutorial for Wekan integrat](https://github.com/faburem/titra/wiki/Wekan-integration)ion for Titra

#### Siwapp URL

Enter SaiwappURL.

#### Siwapp API Token

Generate your security token in you siwapp web application, on the M section.